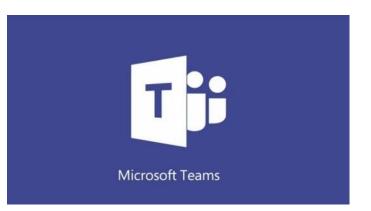

# Students Guide to Microsoft Teams

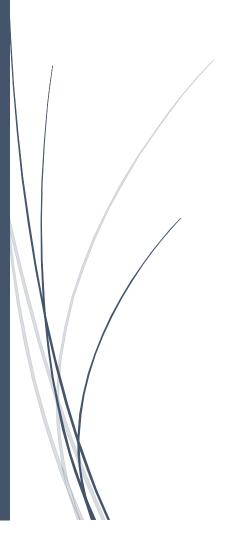

# ACCESSING MICROSOFT TEAMS ON A Computer

There are two methods for accessing Microsoft Teams:

- 1. Office 365 Online (www.office.com)
- 2. Microsoft Teams App (available for Windows, iOS and mobile devices)

| METHO | DD 1: OFFICE 365          | Microsoft                  |
|-------|---------------------------|----------------------------|
| ONLIN | E                         | Sign in                    |
| 1.    | Go to www.office.com      | Email, phone, or Skype     |
| 2.    | Click Sign in             | No account? Create one!    |
| 3.    | Enter your Email address. | Can't access your account? |
| 4.    | Click Next                | Sign-in options            |
| 5.    | Enter your password.      |                            |
|       |                           | Next                       |

# METHOD 2: MICROSOFT TEAMS DESKTOP APP

1. If you do not have the Microsoft Teams desktop app on your computer, it may be downloaded here:

https://www.microsoft.com/en-ie/microsoft-365/microsoft-teams/download-app

2. Once installed, you will be prompted to login with your Email address and password.

#### ACCESSING MICROSOFT TEAMS ON A COMPUTER

- 1. Click the Windows button in the bottom left corner of the taskbar.
- 2. Scroll down on the list of apps and click Microsoft Teams
- 3. The first time you will need to sign in.
  - Sign-in email address
  - Password is your password

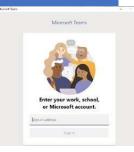

## MICROSOFT TEAMS ON A MOBILE DEVICE

The Microsoft Teams mobile apps are available for Android and iOS.

- 1. Download the Teams app on your **Personal Device:** Download the app from the Google Play or Apple App Store.
- 2. Launch the Microsoft Teams App
- 3. Login with your Email address and your password.

# NAVIGATING MICROSOFT TEAMS

## VIEWING TEAMS & TOGGLING BETWEEN TEAMS

1. Any teams you are a member of will be listed on the first screen (the dashboard) you see after logging into Teams.

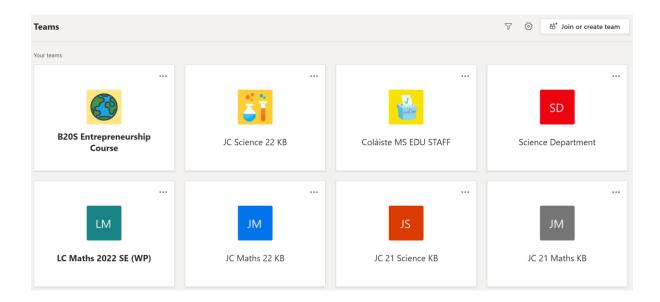

2. To open a specific team, put your mouse on the team and click.

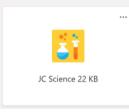

3. To switch to a different team, look for **All Teams** on the top of the screen and click. This will take you back to the team grid

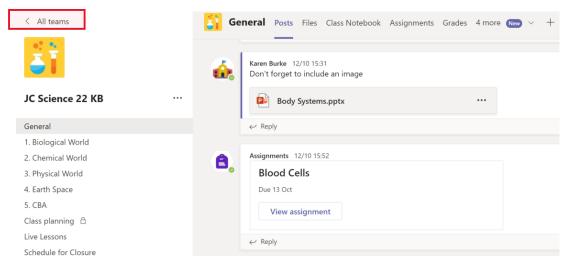

## CHANNELS

Every class team has a main discussion area, the **General** channel. Under **General**, your teacher may create more channels to organize topics, projects, and more.

- All channels include a Posts and a Files tab.
- The **Posts** tab is where you, your classmates, and your teacher can all start and reply to conversations.
- Look for shared documents in the Files tab.
- Along with Posts and Files tabs, the General channel has Assignments, Class Notebook, and Grades tabs.

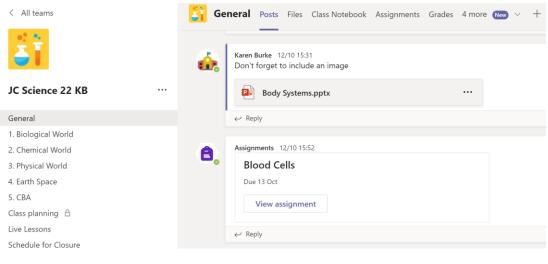

#### SHARE AND ORGANIZE FILES

## ACCESSING FILES POSTED BY THE TEACHER

- 1. Select the name of your class from the Teams Dashboard.
- 2. Click Files at the top of the screen.

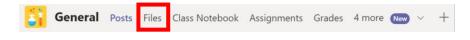

## SHARING FILES IN A CHANNEL

- 1. In an you message or reply, click attach  $\downarrow$
- 2. Choose a file you'd like to share
- 3. Include a message if you want, then click send

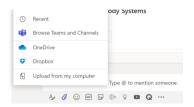

#### FIND OR CREATE A FILE & CLASS MATERIALS

## Find or create a file

see the files that you come at your classmates and your teacher have shared in the chat or a channel by selecting the **Files** tab .

while in **Files** you can create a new Word, Excel or PowerPoint document for you and your classmates to collaborate in

#### **Class Materials**

in the **Files** tab of every class team's **General** channel your teacher might add read-only resource is to the **Class Materials** folder look here for important documents that can help you with assignments projects are just staying up to date on class expectations

| General Posts Files Class Notebook                                           | Assignments Grades P | net 3 more New 🗸 🕂        |
|------------------------------------------------------------------------------|----------------------|---------------------------|
| + New $\checkmark$ $\overline{\uparrow}$ Upload $\checkmark$ $\bigcirc$ Sync | ං Copy link 🛓 Dowr   | nload + Add cloud storage |
| General                                                                      |                      |                           |
| $\square$ Name $\checkmark$                                                  | Modified $\lor$      | Modified By $\sim$        |
| Class Materials                                                              |                      | Karen Burke               |
| Antibiotic_Resistancedata.doc                                                | October 12           | Karen Burke               |
| Body Systems.pptx                                                            | October 12           | Karen Burke               |
| Solar Sytem.pptx                                                             | September 30         | Karen Burke               |

## ASSIGNMENTS & GRADES IN MICROSOFT TEAMS

## ACCESSING AND COMPLETING ASSIGNMENTS

#### Access and Complete Assignments

1. Select the name of your class from the

Teams dashboard.

2. Click Assignments at the top of the

screen

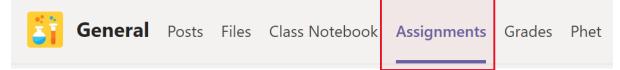

## 3. Select the Assignment

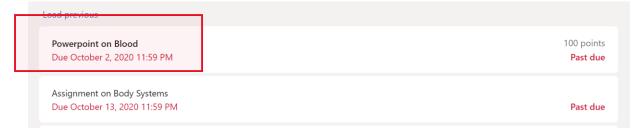

- 4. Follow the teacher instructions shown for the assignment.
- 5. To edit a document, click the three dots next to the document name

| K Back                                                                                       | Color Turn in late                             |
|----------------------------------------------------------------------------------------------|------------------------------------------------|
| Assignment on Body Systems<br>Due October 13, 2020 11:59 PM                                  | Points<br>No points<br>Rubric                  |
| Instructions<br>Create a powerpoint on the different body systems, 1 slide on<br>each system | # presentations                                |
| Reference materials Digestion and Enzymes.pptx ····                                          |                                                |
| ී useful video ····                                                                          |                                                |
| 6. This will allow you to open the do the document.                                          | cument to edit. It will also save your work in |

- 7. You can add a file using **Add work**
- 7. Once you have finished, click the blue **Turn in** button at the top right corner.
- 8. To edit and make changes to an assignment, click the **Undo Turn In**.

| K Back                                                    |                                        |                               |                 |
|-----------------------------------------------------------|----------------------------------------|-------------------------------|-----------------|
| Assignment on<br>Due October 13, 2020 11:59               |                                        | Points<br>No points<br>Rubric | No points       |
| Instructions<br>Create a powerpoint on the<br>each system | different body systems, 1 slide on     | # presentations               | # presentations |
| Reference materials                                       |                                        |                               |                 |
| Digestion and Enzym                                       | es.pptx ••••                           |                               |                 |
| ී useful video                                            | <ul> <li>Open in PowerPoint</li> </ul> |                               |                 |
| My work Body Systems.pptx                                 | Open in PowerPoint Online              |                               |                 |
| C Add work                                                | ⊥ Download                             |                               |                 |

## ADDING WORK TO ASSIGNMENTS

1. Once inside the assignment look for **My work.** Then click the plus sign to **Add work**.

| Assignment on Body Systems Due October 13, 2020 11:59 PM                     | Points<br>No points |
|------------------------------------------------------------------------------|---------------------|
| Instructions                                                                 | Rubric              |
| Create a powerpoint on the different body systems, 1 slide on<br>each system | # presentations     |
| Reference materials                                                          |                     |
| Digestion and Enzymes.pptx •••                                               |                     |
| ී useful video ····                                                          |                     |
| My work                                                                      |                     |
| Body Systems.pptx ····                                                       |                     |
| C Add work                                                                   |                     |

2. There are three options: **OneDrive**, **New File**, or Link.

| OneDrive     |                        |  |
|--------------|------------------------|--|
| + New File   | Web address (required) |  |
| ව Link       | https://               |  |
|              | Text to display        |  |
| ະບໍ່ອີ Teams | Enter description      |  |
|              |                        |  |

- 3. Once you have located the document, click **"Attach".** The document will be added to the assignment.
- 4. Check to be sure that your document has been added and then click "Turn In"

| K Back                                                                                                    | Turn in late                                   |
|----------------------------------------------------------------------------------------------------|------------------------------------------------|
| Assignment on Body Systems<br>Due October 13, 2020 11:59 PM<br>Instructions<br>Create a powerpoint on the different body systems, 1 slide on<br>each system | Points<br>No points<br>Rubric<br>presentations |
| Reference materials           Digestion and Enzymes.pptx         ••••                                                                                       |                                                |
| 🕑 useful video 🚥                                                                                                    |                                                |
| My work Body Systems.pptx Add work                                                                                                    |                                                |

## VIEWING TEACHER FEEDBACK AND GRADES

## View Teacher Feedback and Grades

- 1. To view teacher feedback and grade, locate the assignment in the assignment tab.
- 2. Look for a green **check mark** to indicate the assignment has been returned.

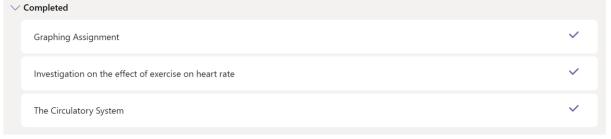

- 3. Click on the assignment to see the teacher **feedback and grade**.
- 4. If changes are needed, edit the assignment and click **turn in again** to resubmit the assignment.

| K Back                                                                                                    | Returned Mon, Sep 21, 11:46 AM 🕹 Turn in again                                                                                                    |
|----------------------------------------------------------------------------------------------------|----------------------------------------------------------------------------------------------------|
| Graphing Assignment<br>Due December 2, 2020 11:59 PM<br>Instructions<br>Following the instructions to explore exercise affects heart rate | Feedback<br>You need to redo that graph as it is not correct, it looks like you copied<br>it into excel and use recommended charts<br>Please draw this out on graph paper<br>Points<br>5 / 11 |
| Graphing Task: ···· Add work                                                                                                    |                                                                                                    |

## KEEPING TRACK OF ASSIGNMENTS

- 1. Go to the Assignments tab.
- 2. There are three sections: Upcoming, Assigned, and Completed **Upcoming** the assignments are in two categories:
  - i. Assigned- these are assignments that need to be completed
  - ii. Completed- these are assignments that have been turned in
- 3. Click the drop-down arrow to see the assignments listed under each category.

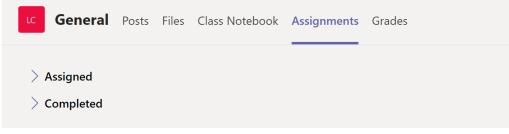

#### Use of class notebook in teams

Need to take private notes or brainstorm with your classmates? The **Class Notebook** tab lives in your class teams general channel if your teacher set up the notebook and directed the class to use it , click the tab and explore.

- Select > to expand the notebook and see all of your section a Collaboration Space for developing your ideas and projects with classmates, a Content Library where your teacher can save important resources, and a private notebook section that's just for your work.
- 2. Note the section at the bottom with your name- that's your private notebook only you and your teacher get to see it.

| General Posts Files                                               | s Class Notebook Assignmen      | ts Grades Phet 2 more (New) $\vee$ $\mathbf{z}^{7}$ $\circlearrowright$ $\bigoplus$                                                                                 |
|-------------------------------------------------------------------|---------------------------------|----------------------------------------------------------------------------------------------------|
| JC Science 22 KB 🕨 JC Science 22                                  | 2 KB Notebook                   | mmersive Reader 🛛 Open in Browser 👻 🕜 Help 🕐 Give Feedback to Micros                                                                                                |
| JC Science 2                                                      | 22 KB Notebook                  | Circulatory System                                                                                                    |
| Welcome                                                           | Circulatory System              | Circulatory System<br>Monday, September 7, 2020 12:17 PM                                                                                                    |
| > _Collaboration Space                                            | Lesson 1                        |                                                                                                    |
| <ul> <li>Content Library</li> <li>Using the Content Li</li> </ul> | Starter<br>Blood                | BW LO 1. investigate the structures of animal and                                                                                                    |
| <ul> <li>Biological World</li> </ul>                              | Untitled Page                   | plant <u>cells and relate them to their functions</u><br>BW LO 4 <u>describe the structure, function, and</u><br>interactions of the organs of the human digestive, |
| Circulation                                                       | Platelets                       | circulatory, and respiratory systems<br>BW LO6 evaluate how human health is affected by:                                                                            |
| > Marsha Davenport                                                | Untitled Page                   | inherited factors and environmental factors including<br>nutrition; lifestyle choices                                                                               |
|                                                                   | The Circulatory System          | NS LO 3. <u>design, plan and conduct investigations;</u><br><u>explain how reliability, accuracy, precision, fairness,</u>                                          |
|                                                                   | The Heart                       | safety, ethics, and the selection of suitable<br>equipment have been considered<br>PW LO 6_ explain energy conservation and analyse                                 |
|                                                                   | Graphing Task:<br>Untitled Page | processes in terms of <u>energy changes</u> and dissipation<br>NS LO 6. conduct research relevant to a scientific issue,                                            |
|                                                                   | Research                        | evaluate different sources of information including secondary data, understanding that a source may lack                                                            |
|                                                                   | Untitled Page                   | detail or show bias<br>NS LO 7. organise and communicate their research                                                                                             |
|                                                                   | Steps for Solving Linear Eq     | and investigative findings in a variety of ways fit for<br>purpose and audience, using relevant scientific<br>terminology and representations                       |
|                                                                   |                                 |                                                                                                    |

## NOTIFICATIONS

Check the activity feed to make sure you don't miss annual assignment or @mention

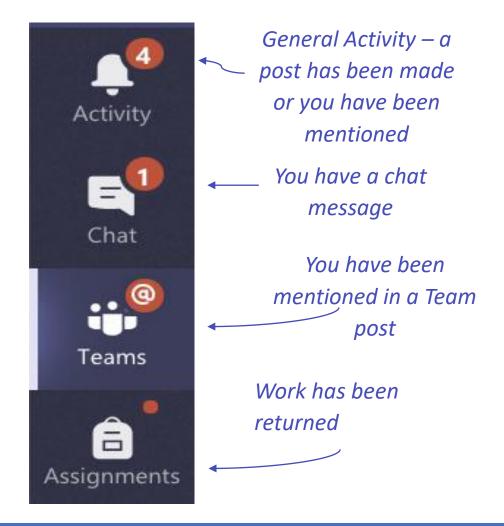

**Creating Posts in Channels** 

**New conversation** 

Click the compose box to create a new convertsation you can type out a simple message or add on an image, GIF, sticker or file

Select format and use rich text to make your message stand out

format your message with bullets or make a numbered list

@mention your teacher or classmate so they receive a notification

Start a new conversation. Type @ to mention someone.

A₂ ⊘ ⊙ ⊡ ⊡ ▷ ♀ …

# VIDEO MEETINGS IN MICROSOFT TEAMS

## JOINING A MEETING: MEET NOW OPTION

Your teacher may use the "Meet Now" option for class meetings. In this case, you will not have a scheduled meeting link to join.

Your teacher will communicate to you the date and time for your class meeting. A few minutes before the start time:

- 1. Open your Class Team.
- 2. Once the teacher has started the meeting you will see a **Join** button in the **Posts** tab of the Team.

| Meeting now                    |                      | 00:46 |
|--------------------------------|----------------------|-------|
| Join                           |                      |       |
| Meeting started<br>& Reply     |                      |       |
|                                |                      |       |
| Start a new conversation. Type | Ito mention someone. |       |

## JOINING A MEETING: SCHEDULED MEETING LINK OPTION

Use meetings and teams to virtually join your teacher and classmates in an online class study groups presentations aren't whenever you need to learn face to face

- 1. select calendar to see any meetings or teacher have added you too . click join when it's time to meet
- 2. adjust your audio and video settings then click Join Now

| <b>–</b><br>Chat | Today $\langle$ > October 2020 $\vee$ |                                  |                 |                                  |                 |                                  |                  |
|------------------|---------------------------------------|----------------------------------|-----------------|----------------------------------|-----------------|----------------------------------|------------------|
| eams             |                                       | 26<br>Monday                     |                 | <b>27</b><br>Tuesday             |                 | <b>28</b><br>Wednesday           |                  |
| Assignments      | 9 AM                                  | Connect 30min<br>Karen Burke 🗐 🗘 | Connect tin 🗄 💭 | Connect 30min<br>Karen Burke 🗐 🗘 | Connect tin 🗏 💭 | Connect 30min<br>Karen Burke 冨 〇 | Connect tirr 🗏 💭 |
| Calendar         |                                       | Dance Time<br>Karen Burke        | 2 Q             | Dance Time<br>Karen Burke        | ēQ              | Dance Time<br>Karen Burke        | e g              |
| Calls            | 10 AM                                 |                                  |                 |                                  |                 |                                  |                  |
| Files            | 11 AM                                 |                                  |                 |                                  |                 |                                  |                  |

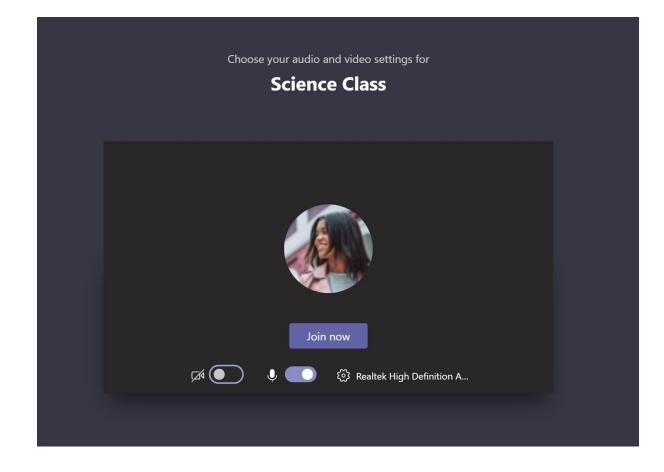

# HOW TO USE THE TOOLBAR DURING THE MEETING

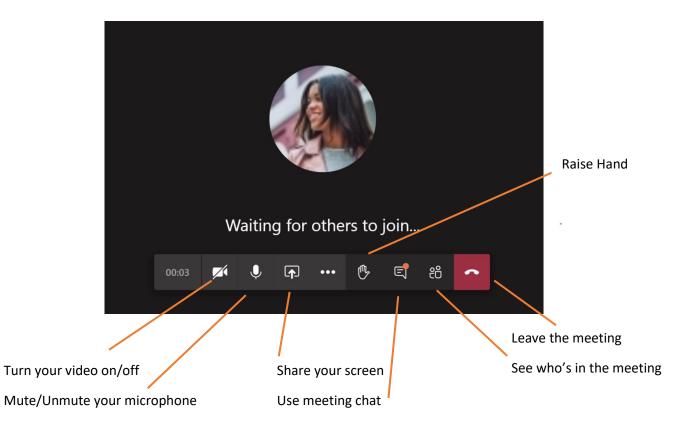